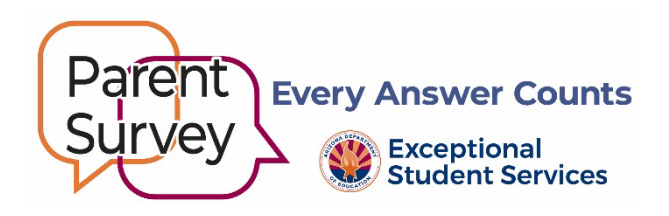

## **Parent Survey Progress Report Instructions**

Use this report to monitor progress and boost parent participation. Although a minimum participation rate is not required, the higher the rate of participation, the greater the likelihood that the data will be representative of your agency's population.

- 1. Log into **ADEConnect Applications Exceptional Student Services Portal Data Surveys – Parent Involvement Survey**.
	- $\circ$  To obtain access to the application, please contact your entity administrator.
- 2. Choose the **Reports** menu tab at the top of the page.
- 3. From the **Reports** dropdown menu select:
	- o Report Name: Select Survey Progress.
	- o Survey Name: (YEAR) Parent Involvement Survey.
	- o District Name: PEA name.
- 4. Choose either View Report, Download Excel, or Download PDF to view results.
	- o **Report** format.
		- Page 1 displays PEA-level results.
			- **Note:** The participation percentage is an estimate.
		- Page 2 displays PEA school-level results.
			- **Note:** Compare individual school results to improve district-wide participation.
		- Page 3 and subsequent pages track survey status by student name and school site.
			- **Note:** Use this list to follow-up with parents who have not completed the survey.